# **3. Prüfungsplanung für WiSe2019 abschließen**

- 1. Überblick aller Prüfungstermine im Fachbereich
- 2. Prüfungstermine ausplanen und anpassen
- 3. Prüfungstermine neu anlegen
	- 1. für neue Prüfungen (unabhängig und abhängig)
	- 2. für bereits (unabhängig) existierende Prüfungen
- 4. Raumanfragen stellen bzw. bearbeiten
- 5. Prüfungsanmeldung einrichten
	- 1. Angaben zu An- und Abmeldung kontrollieren
	- 2. Prüfungsanmeldeinformationen gestalten
	- 3. Übersicht der Anmeldungen
	- 4. Studierendensicht

# **3.2 aus POS migrierte Prüfungsplanung für WiSe 2019 ausplanen**

**Prüfungstermine tabellarisch bearbeiten**

Suchen Sie die zu bearbeitende Prüfung über **Lehr- und Prüfungsorganisation** <sup>&</sup>gt; **Prüfungstermine** <sup>&</sup>gt;**Prüfungstermine tabellarisch bearbeiten.**

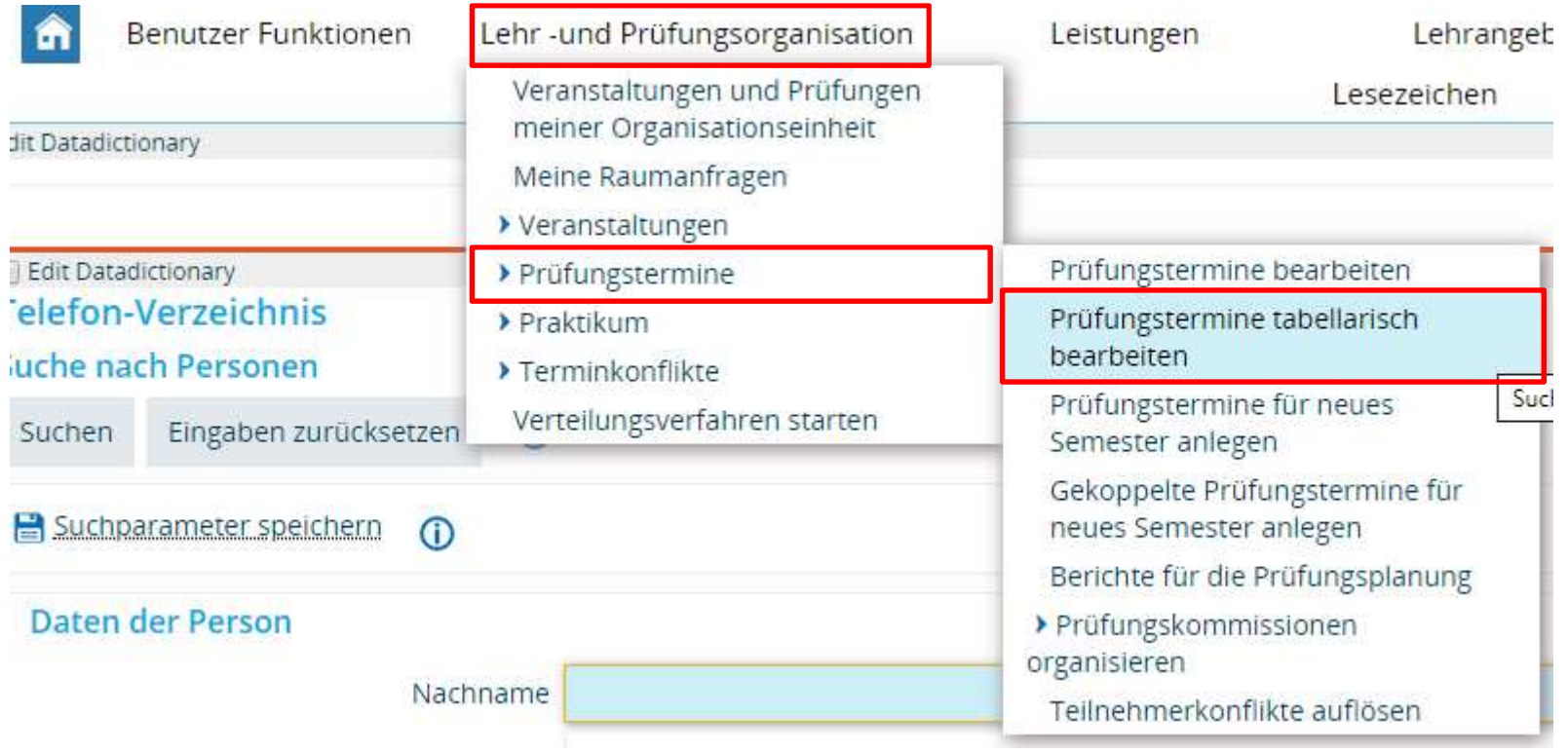

## **3.2 aus POS migrierte Prüfungsplanung für WiSe 2019 ausplanen**

**Prüfungstermine tabellarisch bearbeiten**

#### **Weg 2 – Prüfungen bearbeiten über Prüfungstermine tabellarisch bearbeiten**

**•** An- und Abmeldefristen am Termin bearbeiten. Anmeldefristen sind zentral hinterlegt (Chart xx)

 Prüfungsdatum sowie die -zeiten eintragen. 2

•

3) Durch Klick auf Bearbeiten (Stift-Icon) können Sie einen (Zweit-)Prüfer festlegen oder ändern.

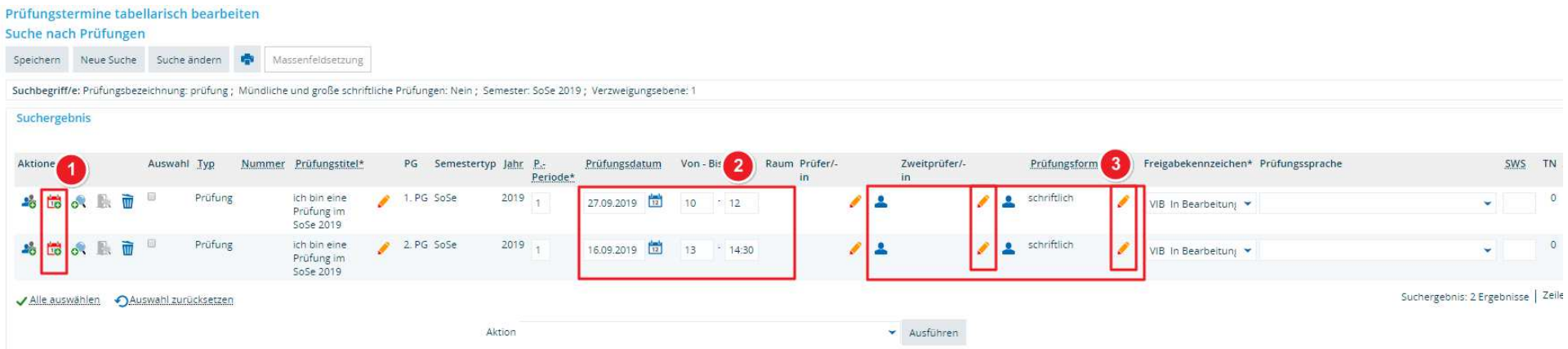

# **3.2 aus POS migrierte Prüfungsplanung für WiSe 2019 ausplanen**

**Prüfungstermine tabellarisch bearbeiten - Massenfeldsetzung**

Wählen Sie alle zu bearbeitenden Prüfungen durch Setzen von Häkchen aus.

 Öffnen Sie die Massenfeldsetzung. 2

•3Bearbeiten Sie die Daten für alle ausgewählten Termine und klicken Sie auf **Anwenden**.

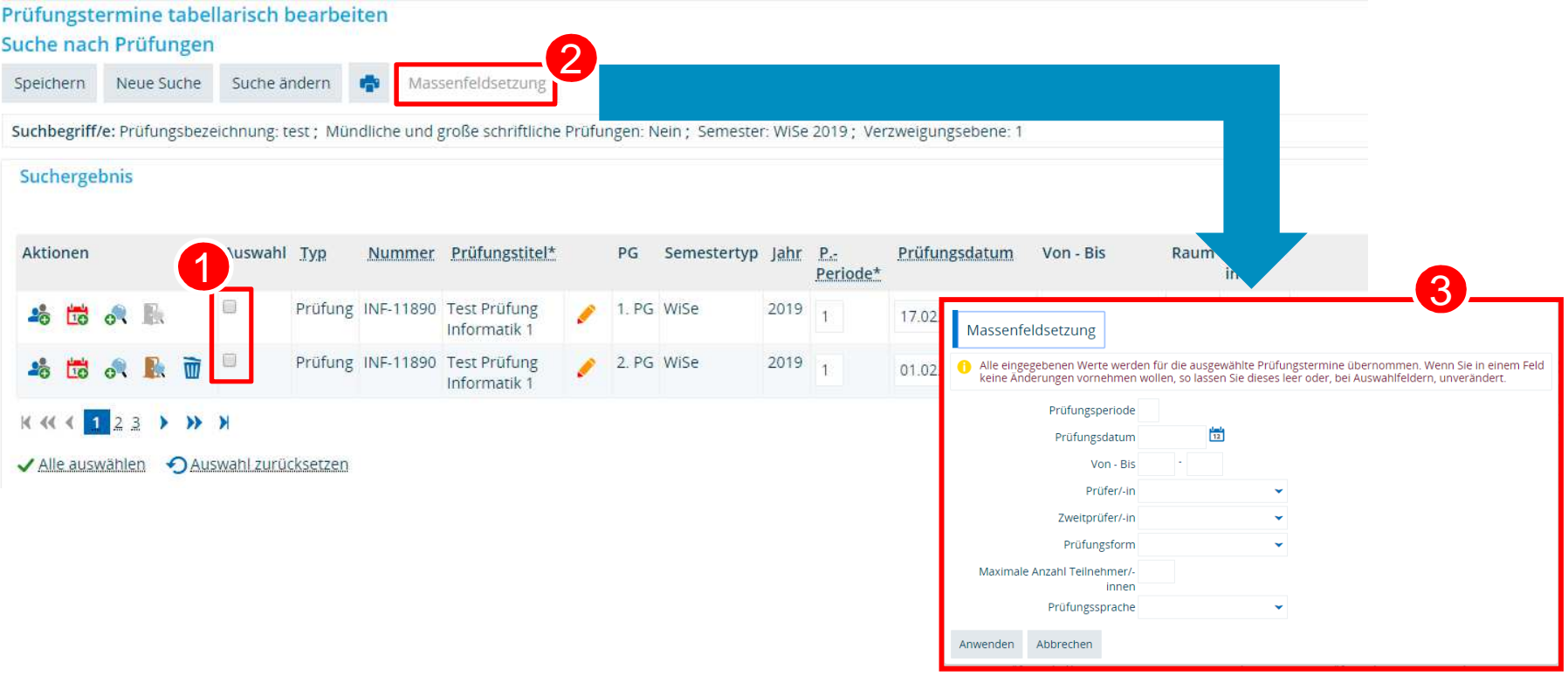

•1

•